## The History Panel and History Brush

The HISTORY panel is a valuable asset in the development of a product. It records the steps that you carry out in a session. Each step is called a STATE. You can return to states, save a snapshot at a certain position, save a file at a certain position and so forth.

## **Using the History Panel**

To demonstrate how to use the HISTORY panel, a photo will be opened, some edits made to it then the HISTORY panel used to manage those edits.

## **A** Loading the Sample Photo

- 1 Load Photoshop or close the current files and select OPEN from the FILE menu.
- 2 Access the PScs4 SUPPORT FILES, open the CHAPTER 21 folder and open the file:
  History
- 3 Check that the workspace is set to the ESSENTIALS workspace then display the WINDOW menu and select HISTORY to open the HISTORY panel.

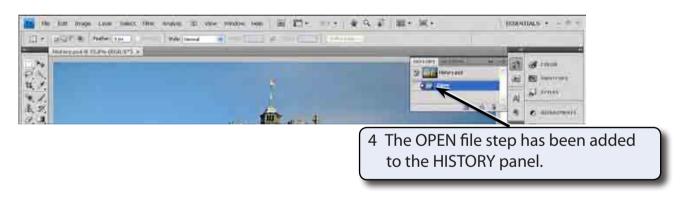

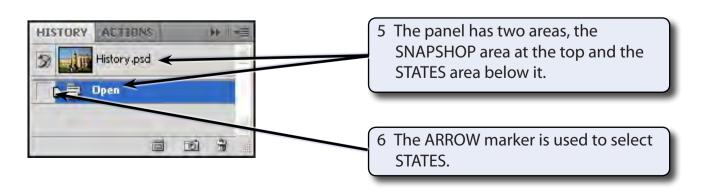

## **B** Altering the Photo

Some edits will be made to the photo so that you can see how the HISTORY panel records them.

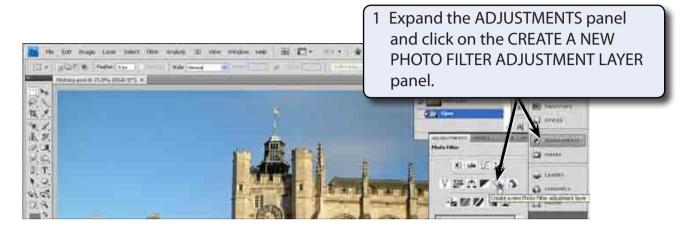

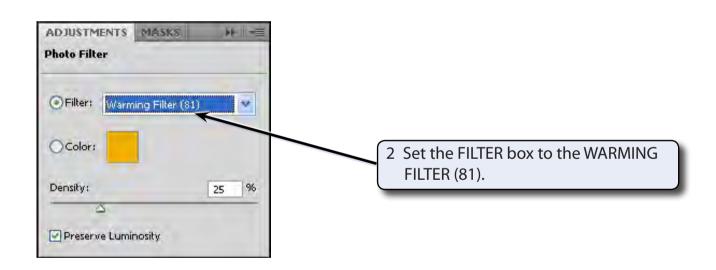

NOTE: The PHOTO FILTERS are similar to filters on a camera to adjust the photo for different light.

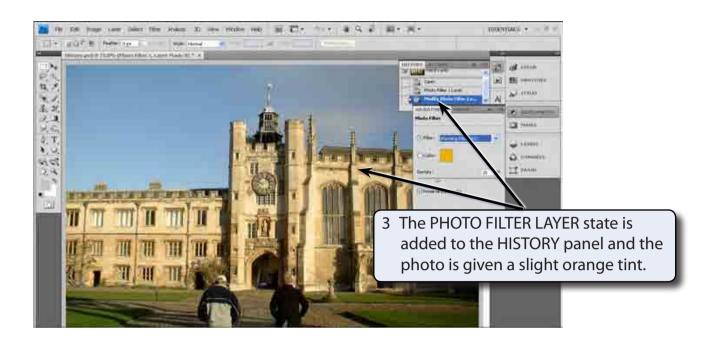

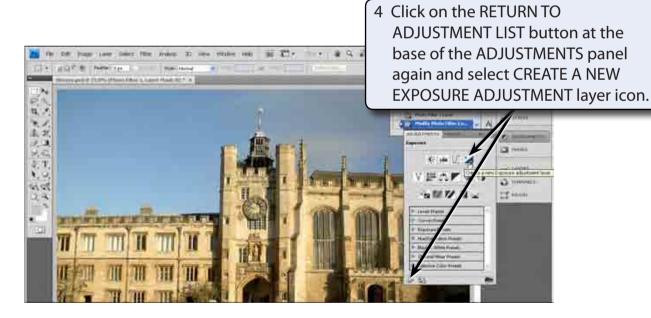

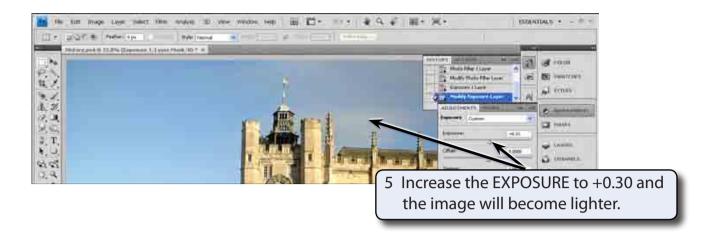

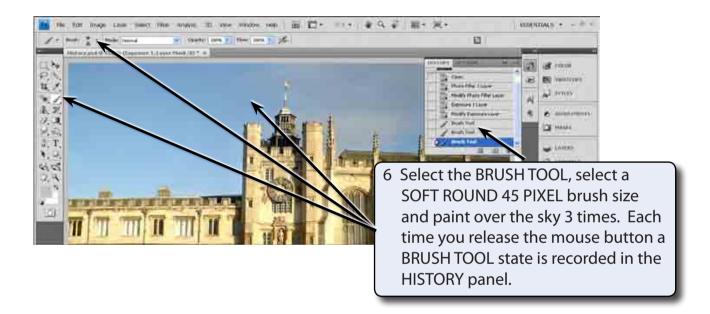

NOTE: The painting of the sky does not need to be too accurate as some of it will be deleted using the HISTORY panel shortly.

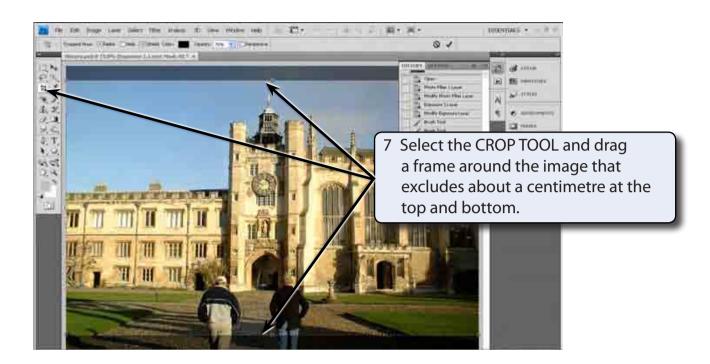

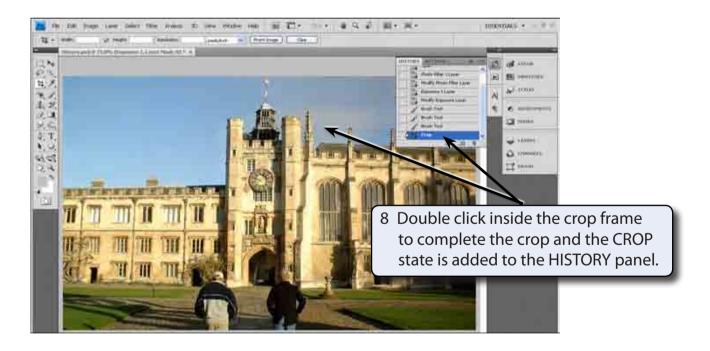